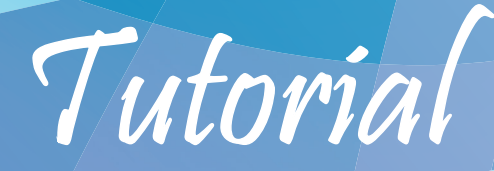

# TeamLink

## Ferramenta para reuniões virtuais

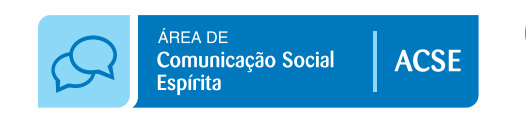

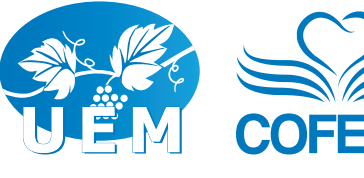

## Índice

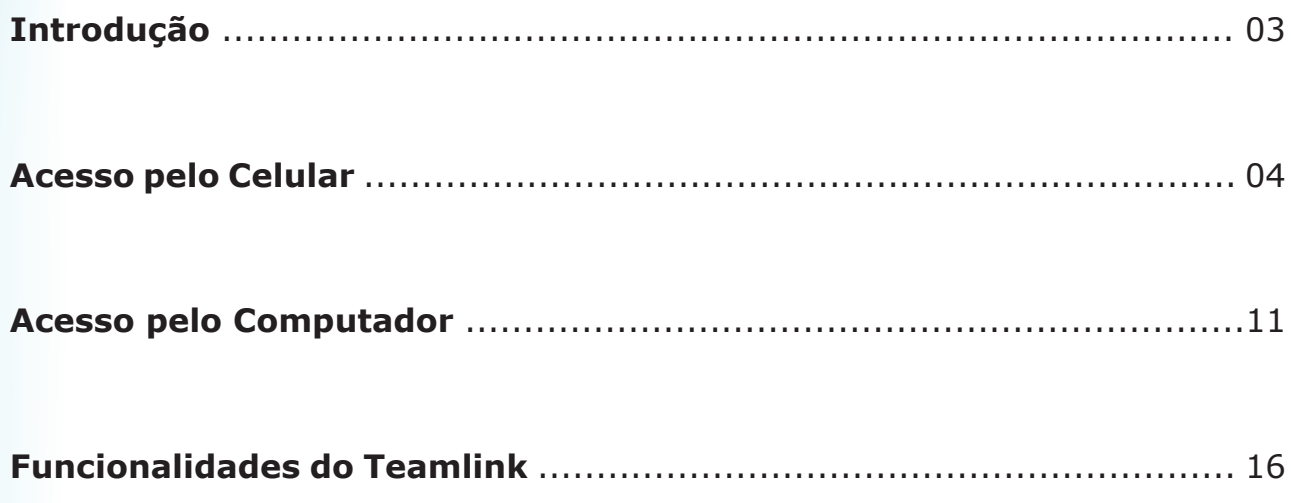

### Introdução

O TeamLink é um aplicativo desenvolvido pela LinkedIn, a fim de otimizar as comunicações online de uma forma simples, dinâmica e mais abrangente. A Área de Comunicação Social Espírita (ACSE), da UEM-COFEMG, está adotando a ferramenta - a princípio, em caráter experimental - como alternativa no mecanismo de interação virtual, promoção de reuniões com equipes remotas e conferências para tratar de assuntos pertinentes ao Movimento Espírita.

O objetivo de se elaborar este breve tutorial é capacitar e esclarecer os tarefeiros de AMEs, CREs e Áreas do COFEMG que trabalham em rede, a fim de dinamizarmos as produções conjuntas, trocar experiências e fortalecer o trabalho de equipe.

Desejamos a todos bom trabalho no fortalecimento do Movimento Espírita.

"Oh! quão bom e quão suave é que os irmãos vivam em união. [...] porque ali o Senhor ordena a bênção e a vida para sempre."

*Salmos 133:1-3*

Belo Horizonte Outubro de 2020

Acesso pelo celular

Passo 1: Acesse a loja de aplicativos

PlayStore para Android: https://play.google.com/store/apps/details?id=app.cybrook.teamlink

AppStore para iOS:

https://apps.apple.com/br/app/videoconfer%C3%AAncia-teamlink/id1463506261

Passo 2: Na opção de busca digite TeamLink e confirme.

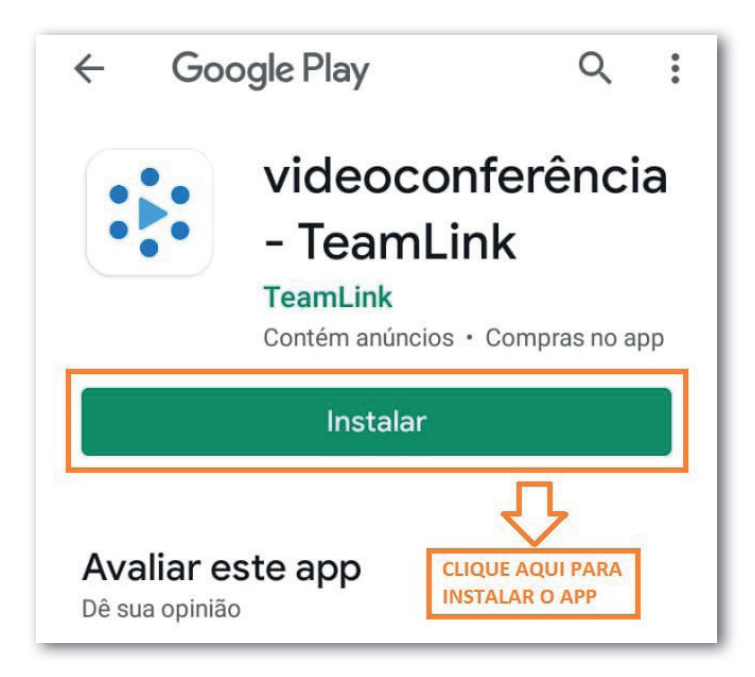

Passo 3: Após a instalação encontre nos seus aplicativos e clique para acessar o programa.

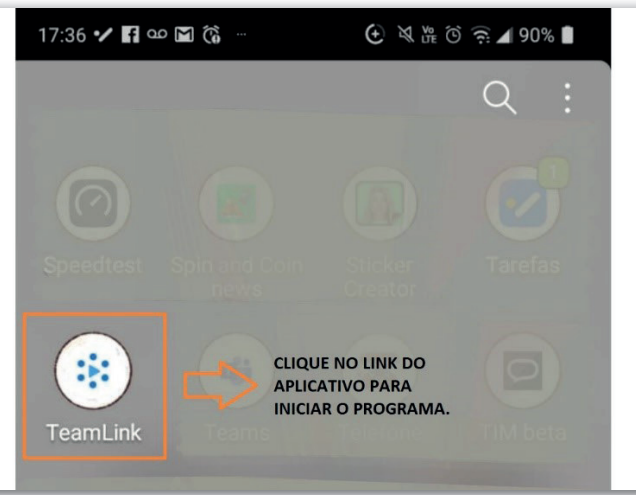

**Passo 4:** Clique no botão "Conectar/Inscrever-se" para inicializar o programa.

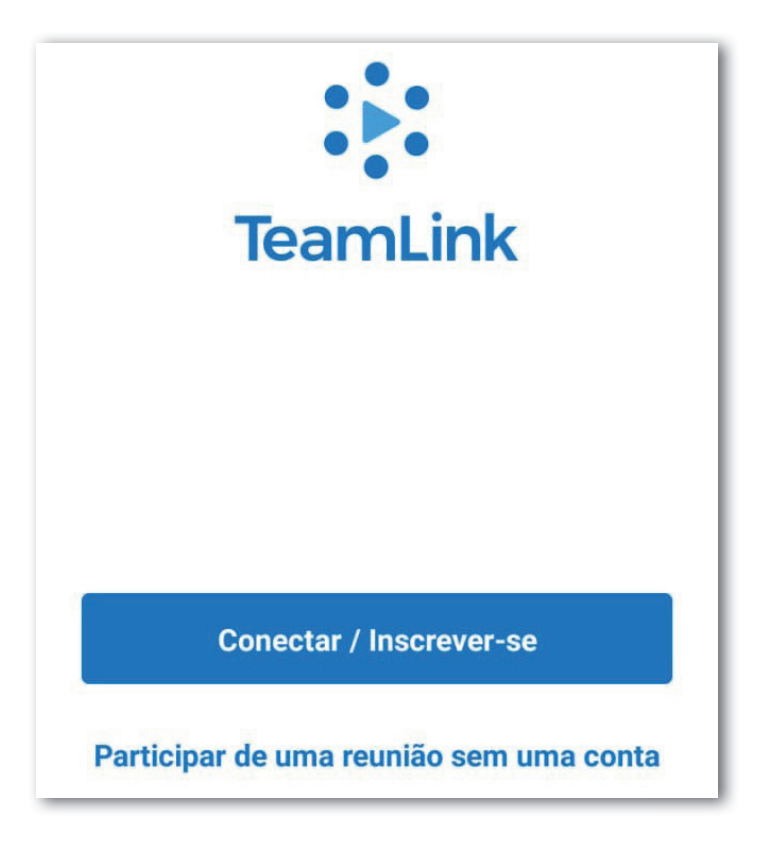

Passo 5: Para inicializar você precisa conectar ao seu e-mail. Aconselhamos criar uma conta. Pode ser pelo Gmail (Google) ou outro endereço de e-mail.

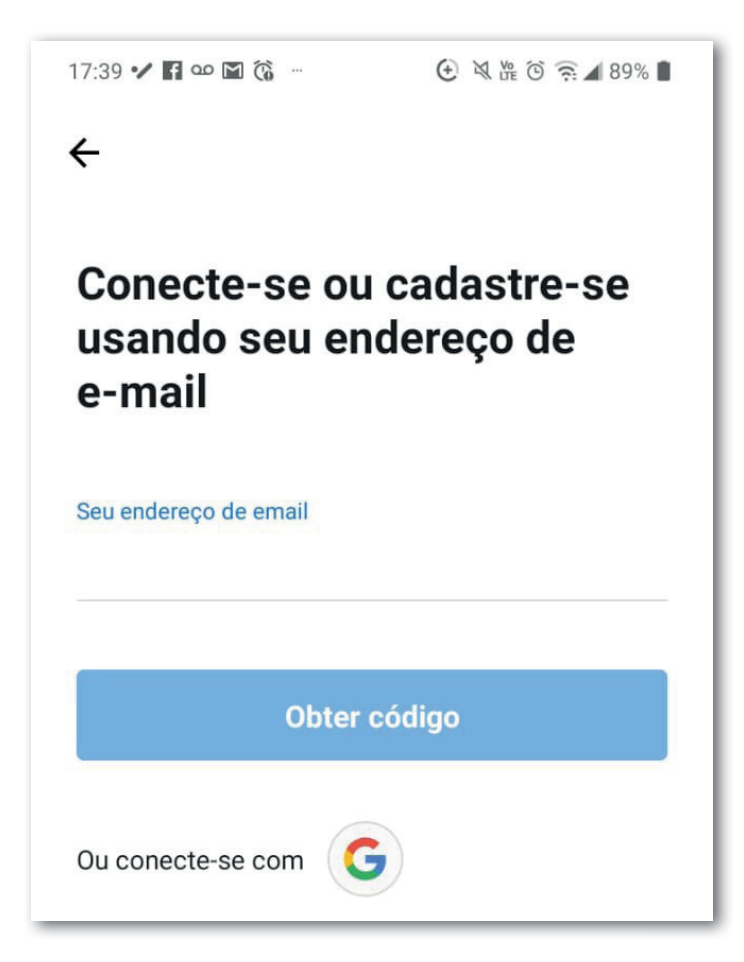

**Passo 6:** Conheça as funções da tela inicial:

- Iniciar ou participar de uma reunião;
- Agendar uma reunião, escolhendo a data;
- Área com os links de outras reuniões.

Passo 7: Quando você clicar no seu usuário terá acesso às configurações da conta.

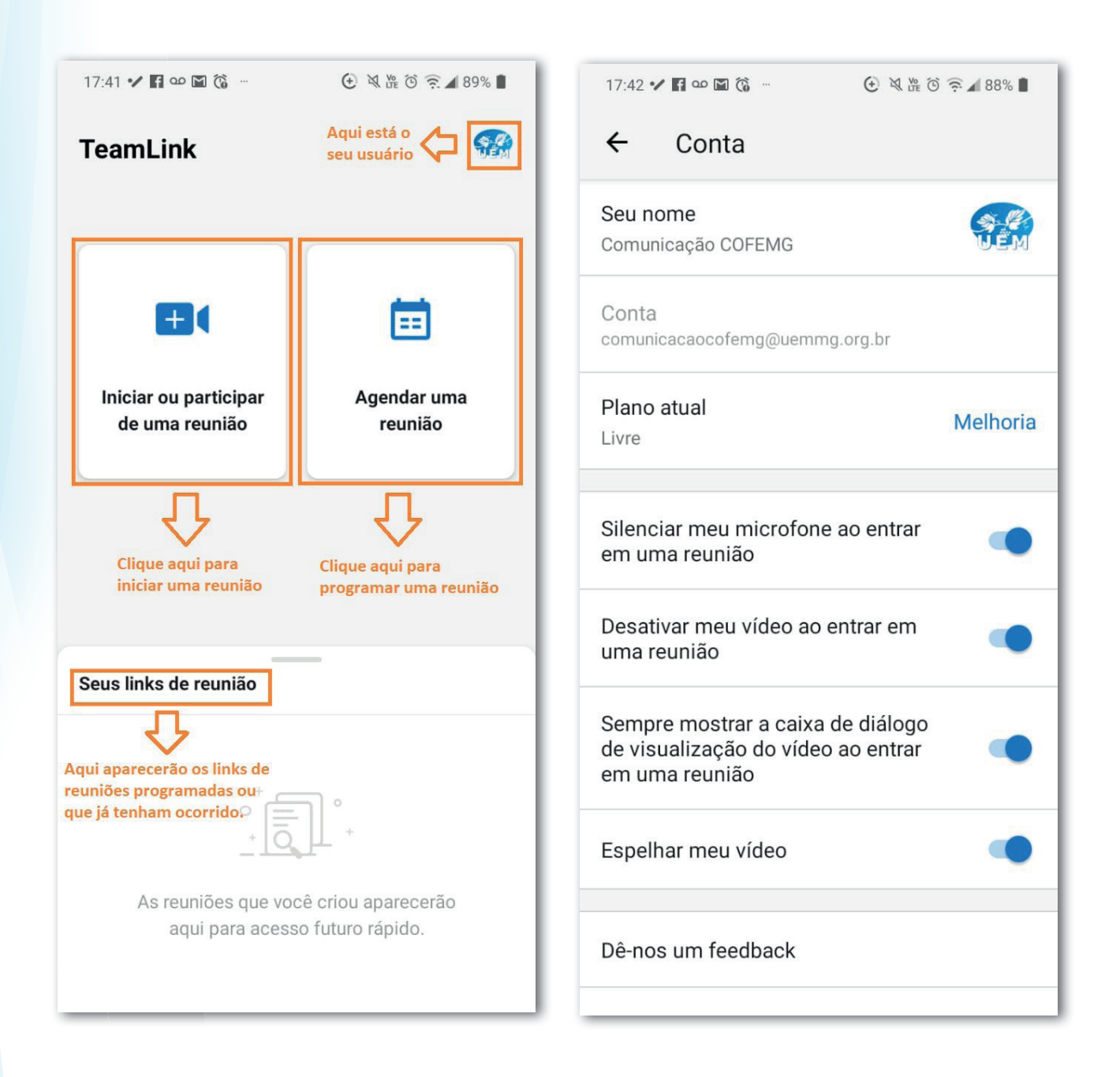

**Passo 8:** Depois de clicar na opção **"Iniciar uma reunião"**, você seguirá para a tela a seguir.

Você pode selecionar uma reunião já criada anteriormente ou inserir o código da reunião. Pode clicar no botão **"+"** para criar uma nova reunião.

**Passo 9:** Caso escolha criar uma nova reunião, você terá acesso à segunda tela abaixo para definir o nome da reunião e também senha (que é opcional). Após escolher as opções você deve clicar no botão **"OK"**.

Obs.: Host significa anfitrião/administrador da sala.

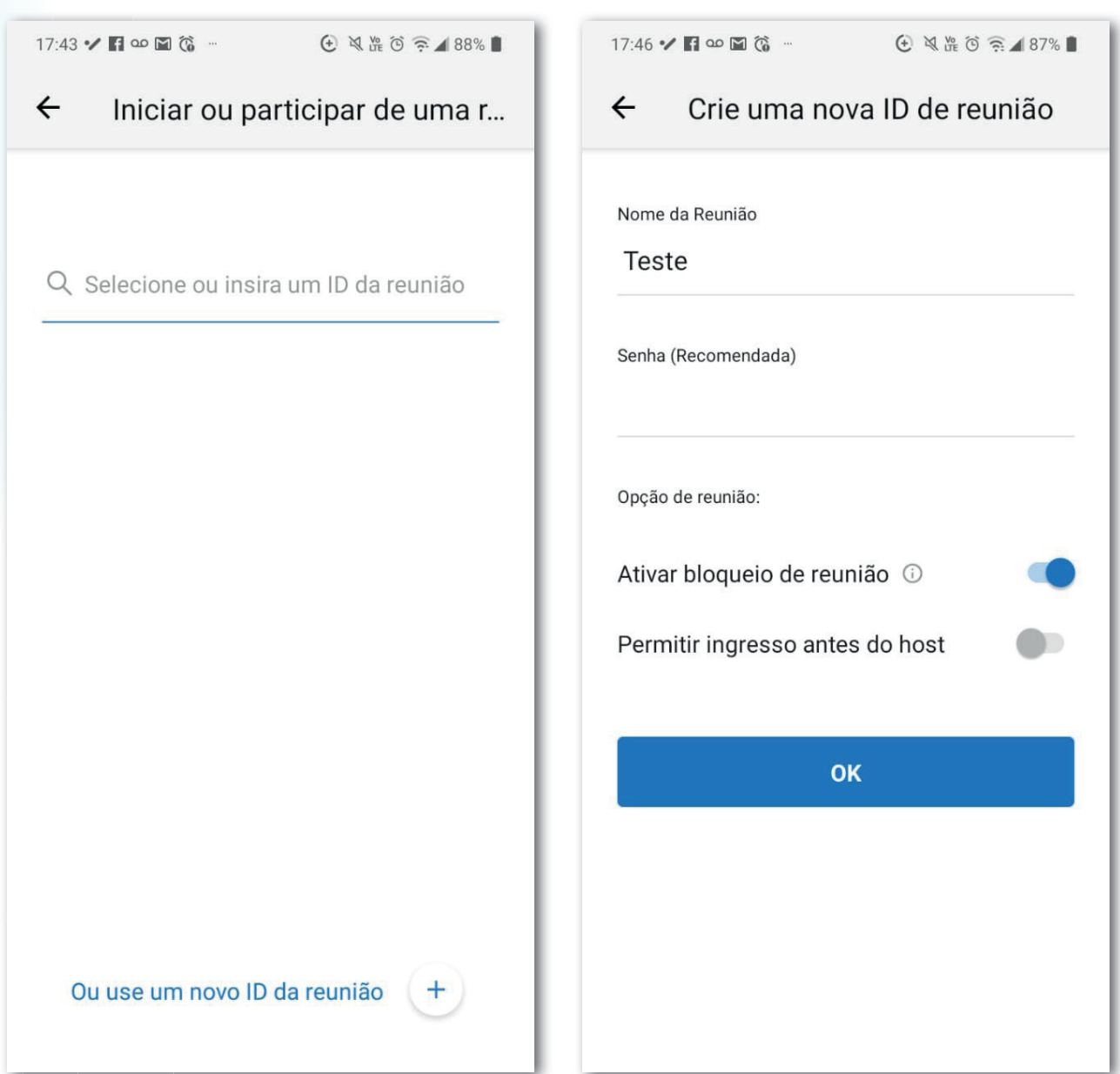

**Passo 10:** Ao iniciar a reunião, você será direcionado para habilitar o acesso à câmera e ao microfone e você deve permitir.

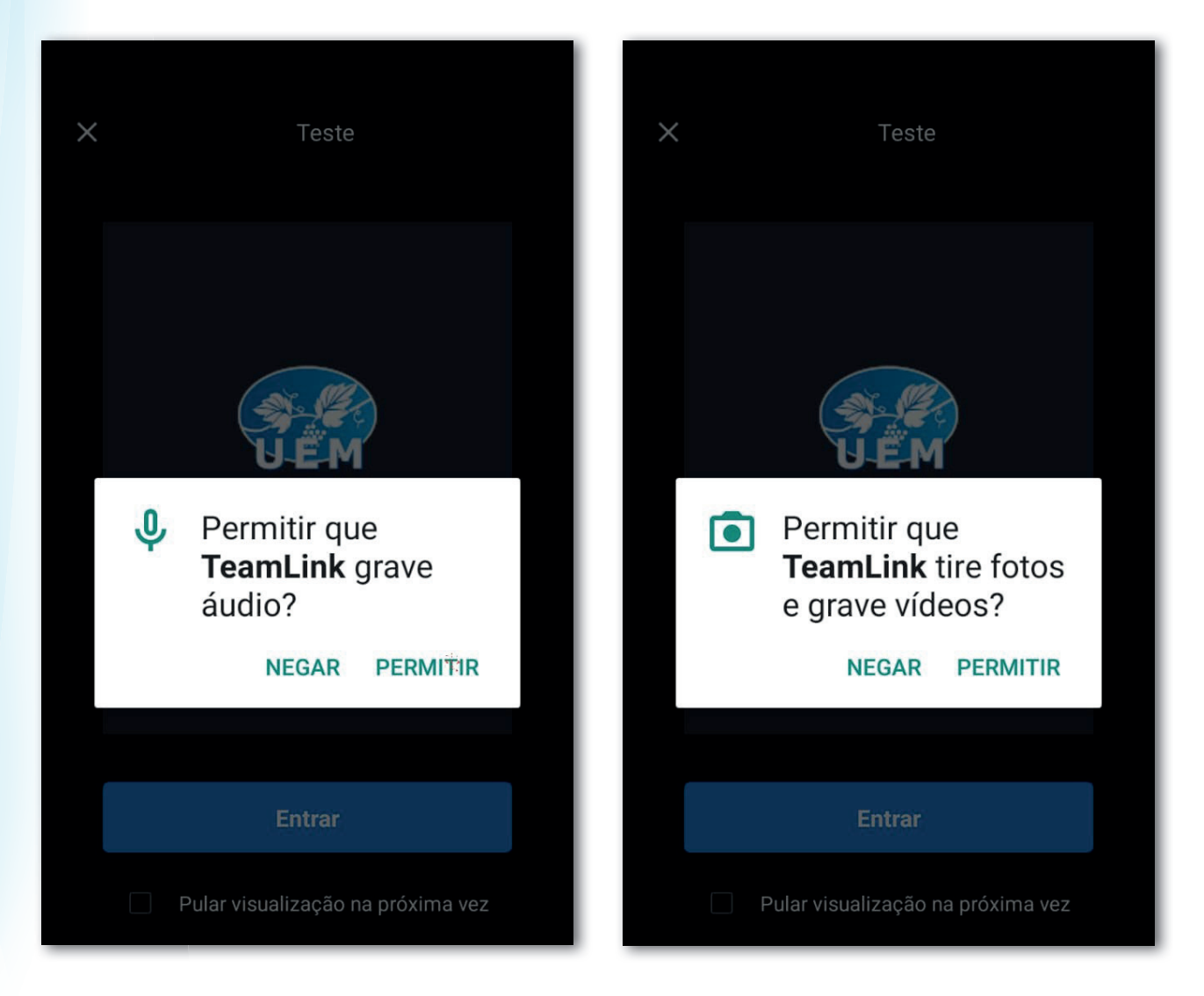

Passo 11: Após a confirmação do acesso à câmera e ao microfone, você pode testar o funcionamento clicando nos botões de câmera e microfone.

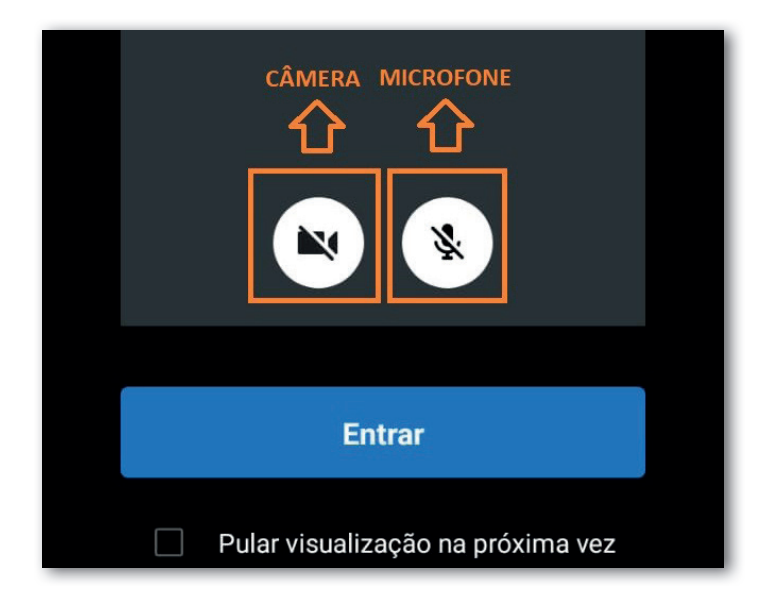

Passo 12: Após confirmar a entrada na reunião, será possível visualizar a tela principal da reunião.

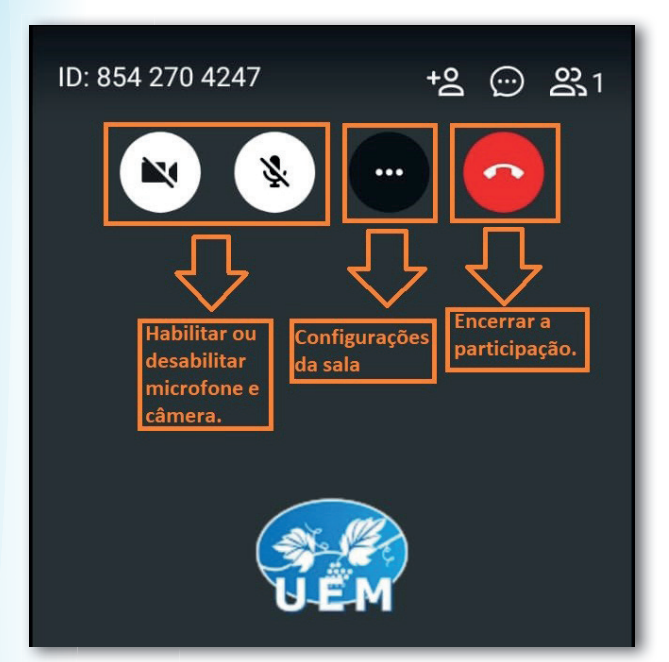

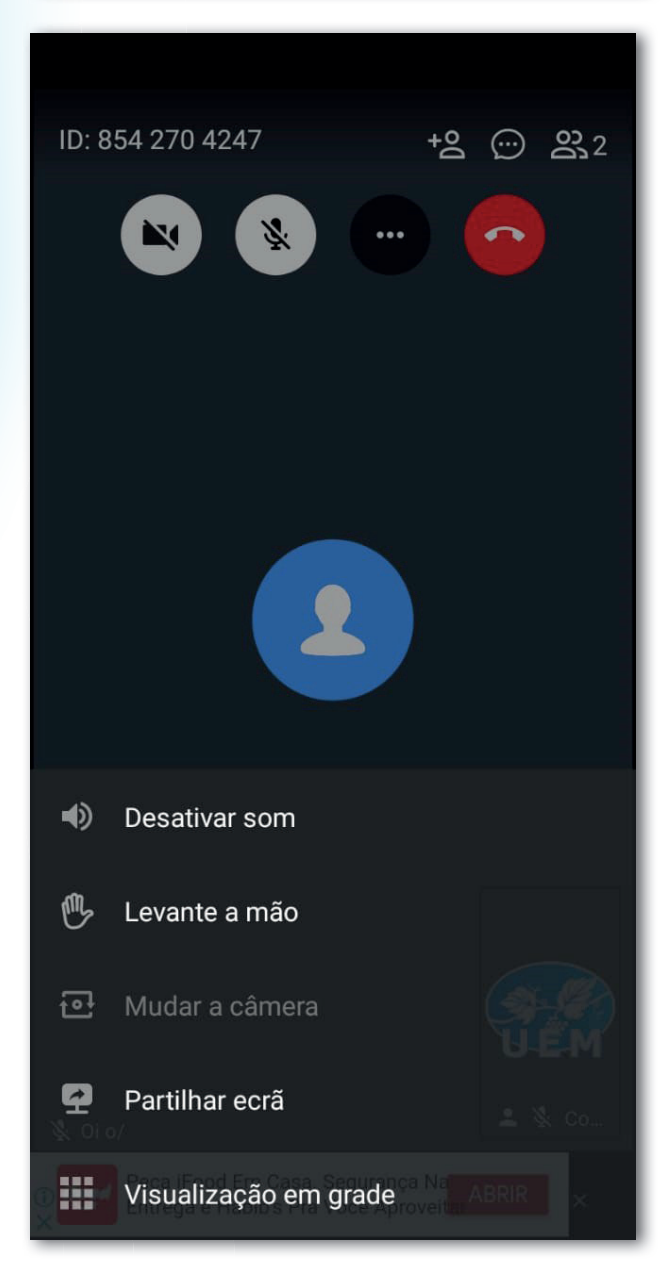

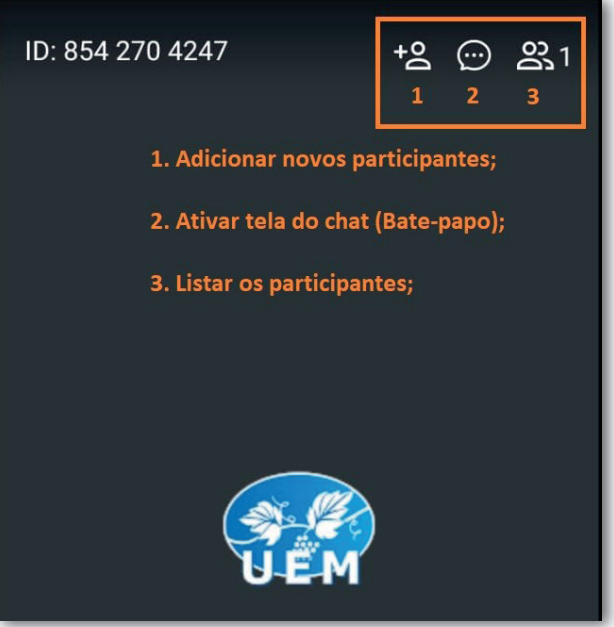

**Passo 13:** Clicando no botão dos **3 pontinhos (...)** você terá acesso às funções abaixo:

**Desativar o som > desabilita o** áudio;

Levantar a mão > indica que deseja falar;

Mudar a câmera > trocar pela câmera traseira ou frontal;

Partilhar ecrã → compartilha a tela do celular;

Visualizar em grade > visualiza todos os participantes da reunião.

Passo 14: Quando você ativa o chat (bate-papo) terá acesso a tela abaixo e poderá enviar mensagens para todos os participantes e também de forma individual, além de anexar arquivos.

**Passo 15:** Visualizando os participantes é possível controlar e atribuir funções de anfitrião, como ativar ou desativar o áudio e remover participantes.

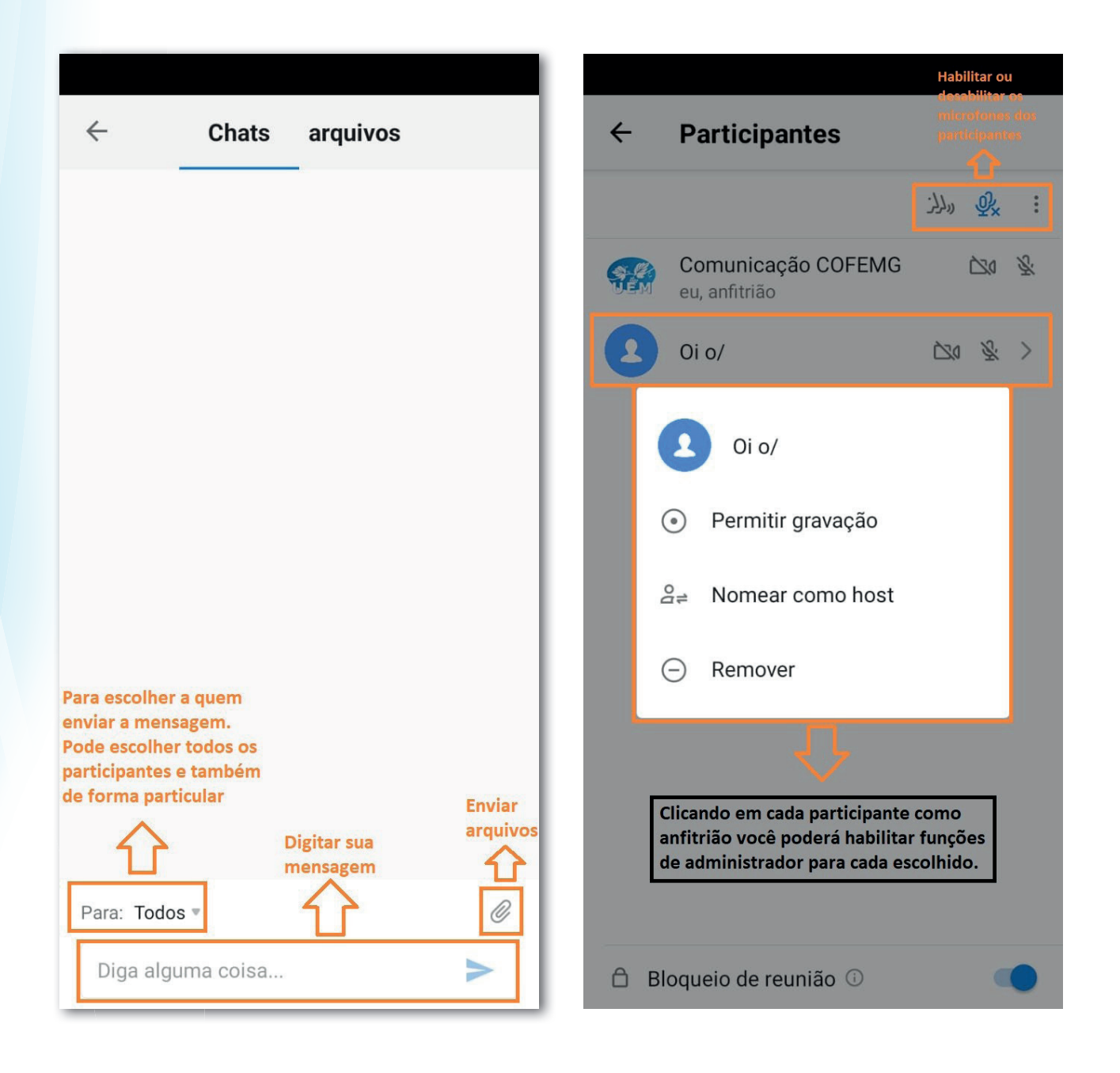

Acesso pelo computador

Passo 1: No seu navegador de internet acesse ao site para download do aplicativo.

https://www.teamlink.co/

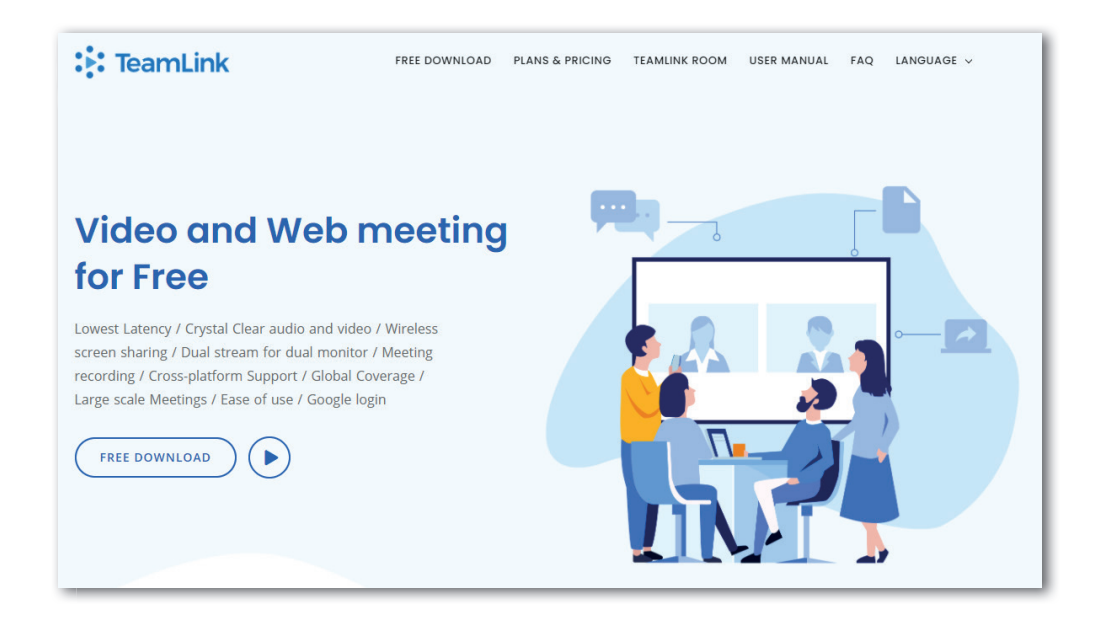

**Passo 2:** Clique no ícone **"Download Grátis" / "Free Download"**, para baixar o programa.

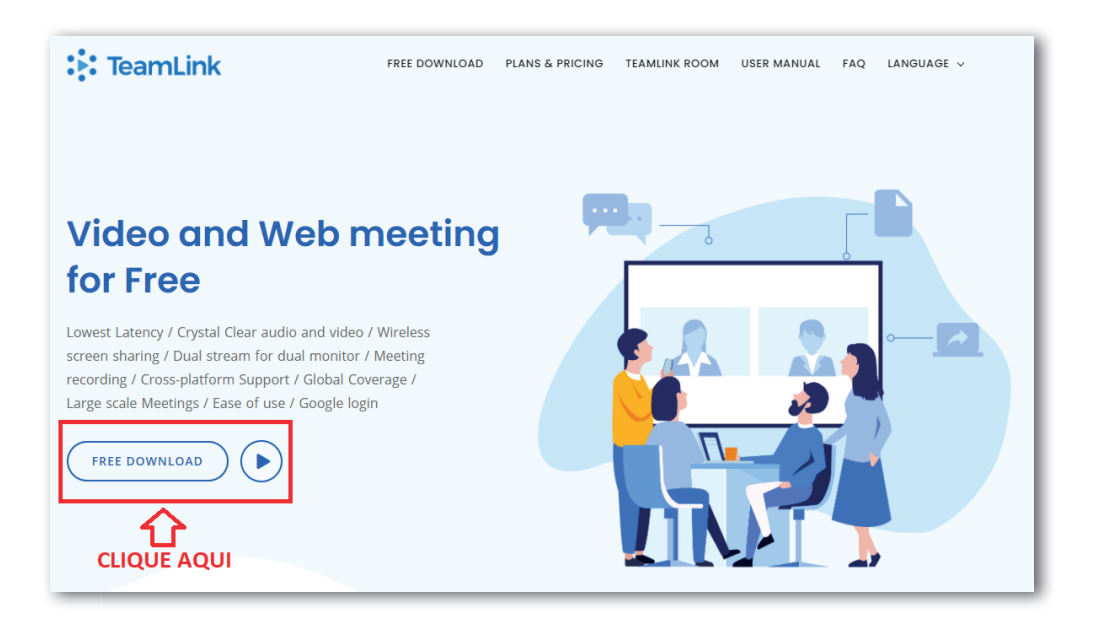

**Passo 3:** Clique no botão **"Windows download"**. Será baixado o arquivo para instalação.

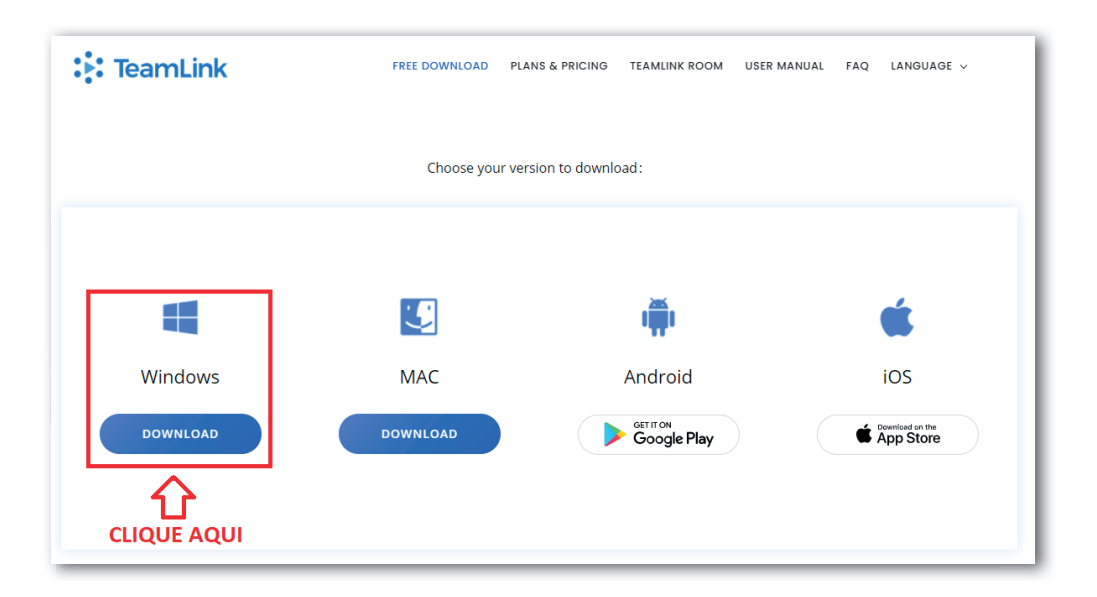

**Passo 4:** Vá até a pasta de download baixado do seu computador e dê dois cliques no ícone do **TEAMLINK**.

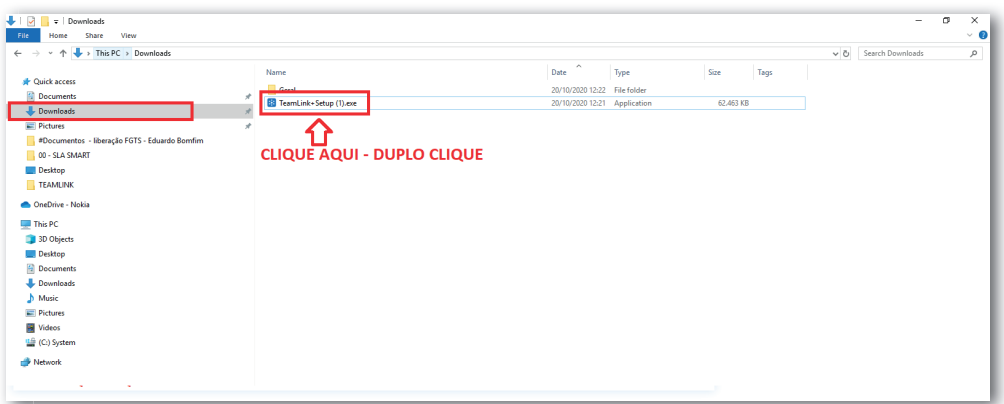

**Passo 5**: Após o duplo clique aguarde a mensagem para seguir com a instalação e clique em **"Run/Instalar".**

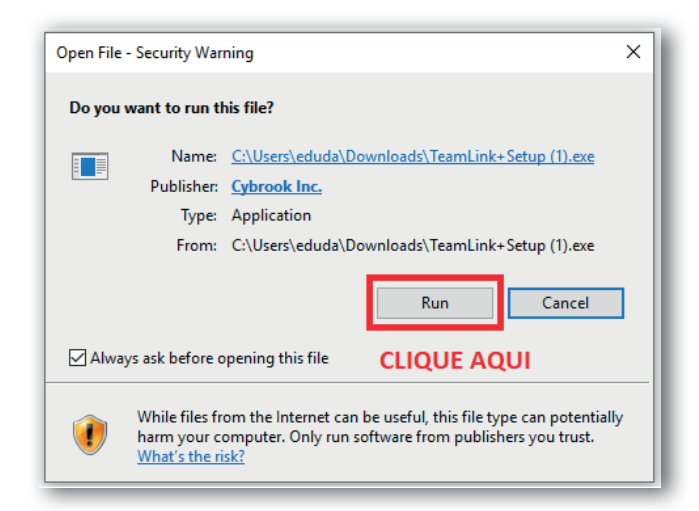

**Passo 6:** Após essas etapas aparecerá a tela abaixo e você não precisa mais instalar nada no seu computador.

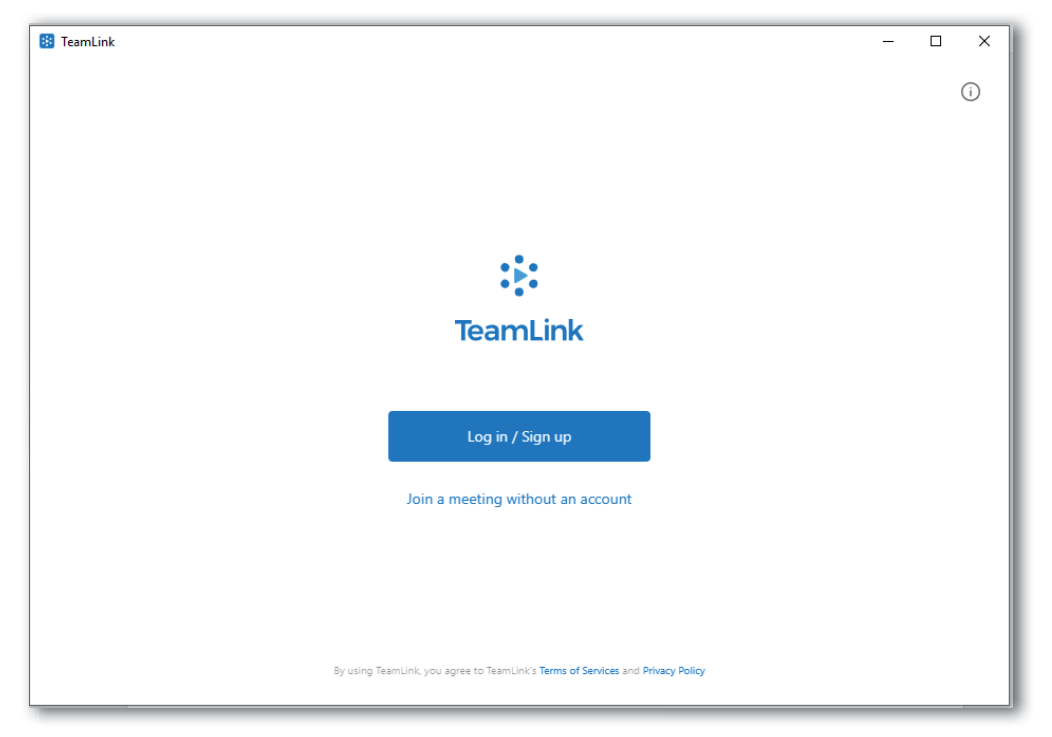

**Passo 7:** Efetue o acesso no programa clicando no botão conforme está identificado abaixo:

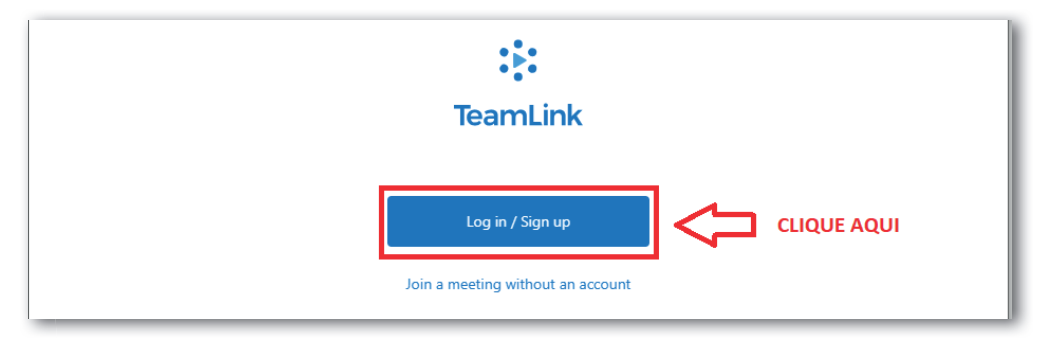

**Passo 8:** Você poderá efetuar o acesso com o seu e-mail GMAIL e para isso vai clicar no símbolo do Google, conforme marcação abaixo. Ou pode digitar outro endereço de e-mail.

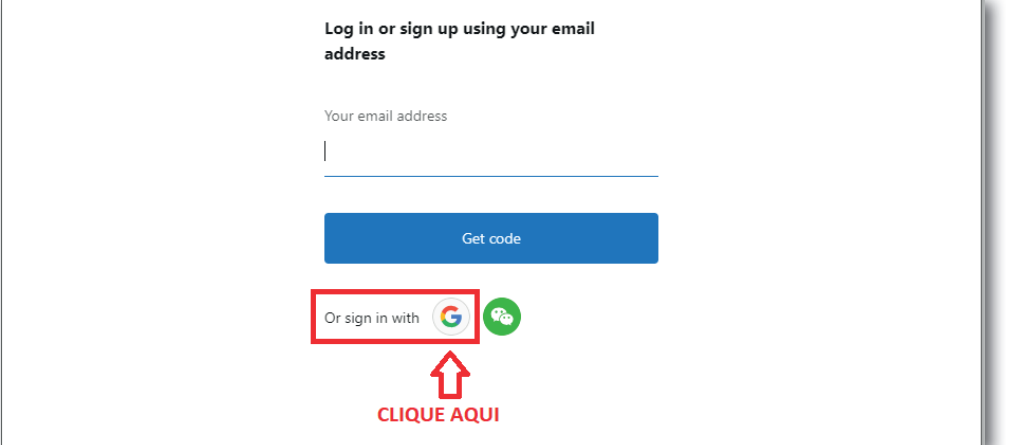

**Passo 9:** Você será direcionado a fazer o seu acesso no e-mail, basta digitar o seu e-mail e depois a senha.

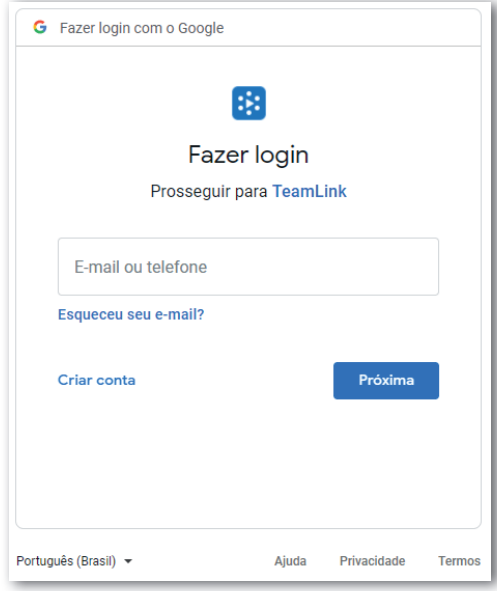

Passo 10: Quando confirmar os dados do e-mail será direcionado para abrir o aplicativo. Clique em **"Open TeamLink"** e o programa será aberto.

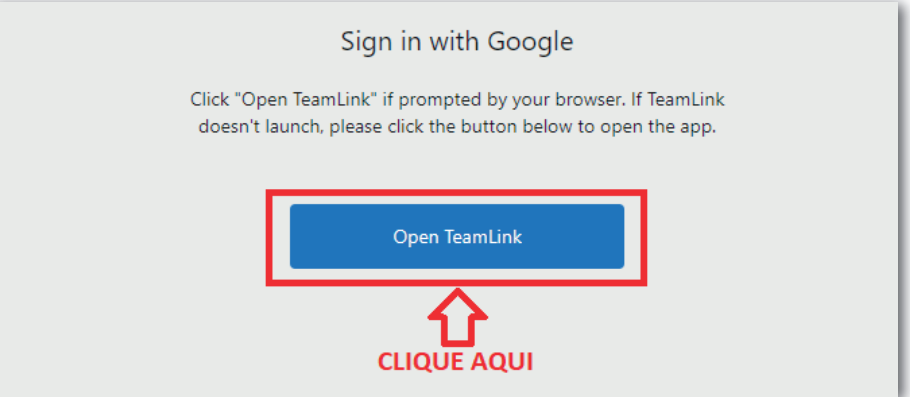

Passo 11: Para acessar à reunião basta clicar no link que será enviado e você conseguirá acessar ao programa normalmente, sendo direcionado à reunião.

Aparecerá uma imagem com a sua câmera aberta e com um botão que você deve clicar para entrar na reunião. Botão **"Join now"**.

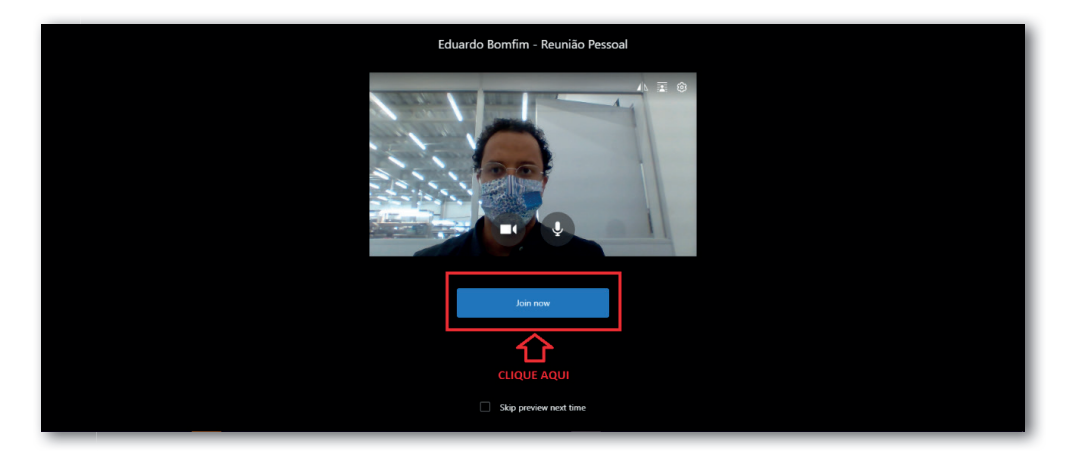

**Passo 12:** Pronto, agora você estará conectado à reunião conforme imagem abaixo e pode ter acesso aos botões e funcionalidades da sala.

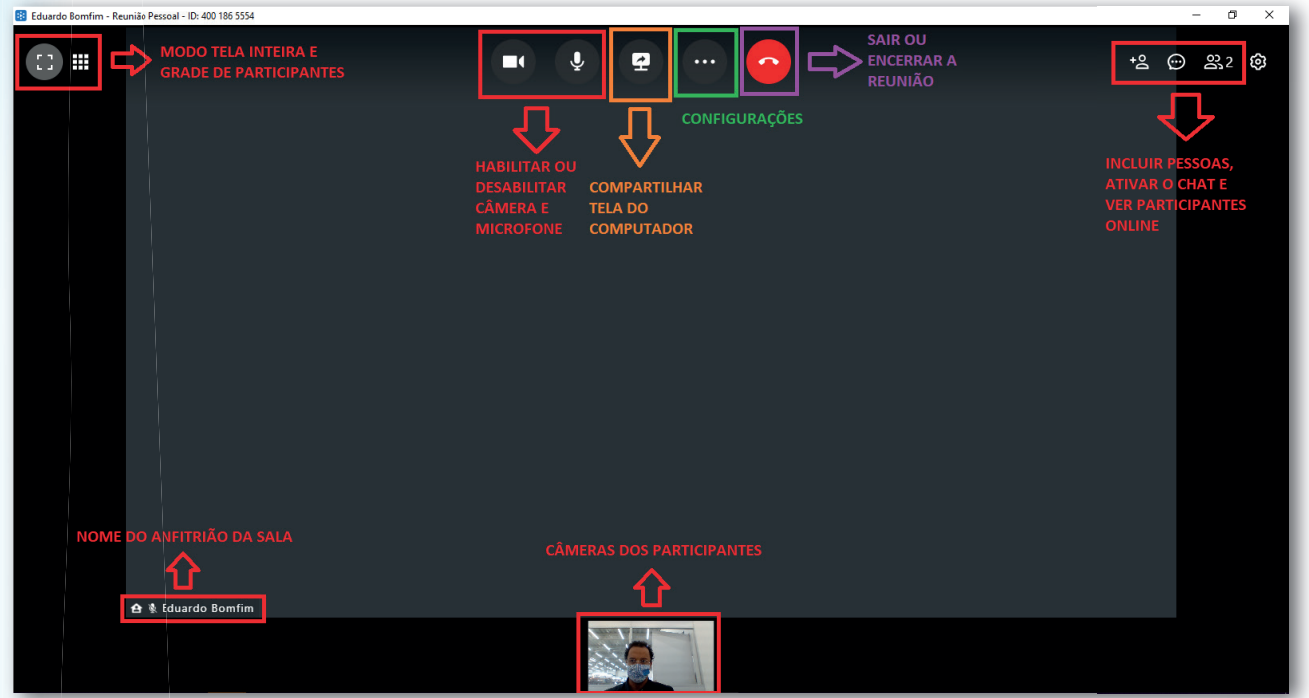

## Funcionalidades do Teamlink

#### **Câmera e microfone**

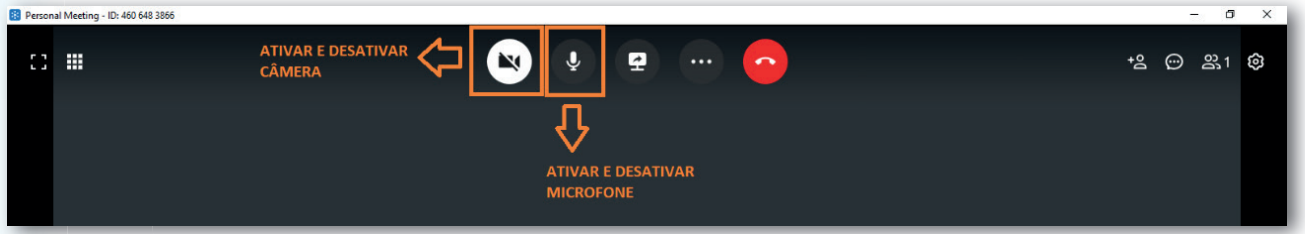

#### **Mais opções** (03 pontinhos)...

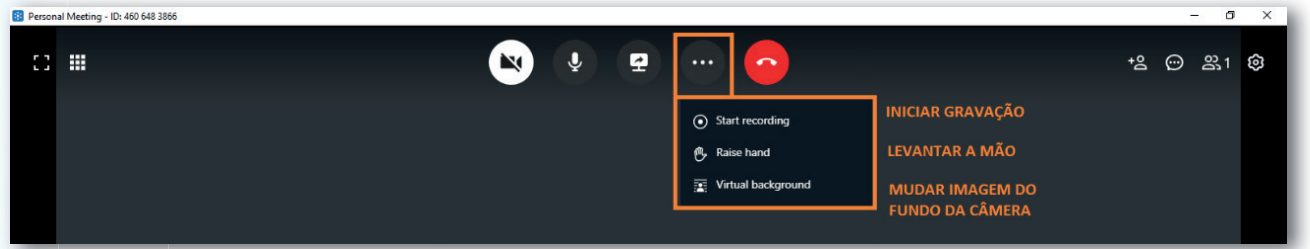

#### **Adicionar participantes**

Clique no ícone, copie o link e cole para a pessoa que será convidada.

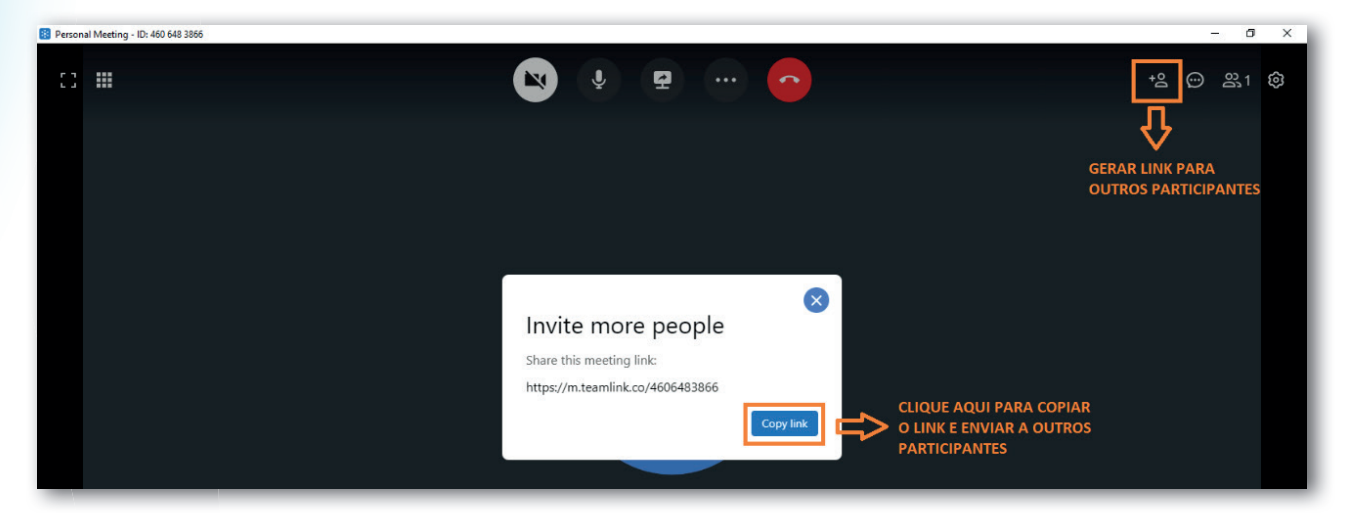

#### **Ativar Chat**

Clique no botão conforme imagem e abrirá a tela do bate-papo (chat).

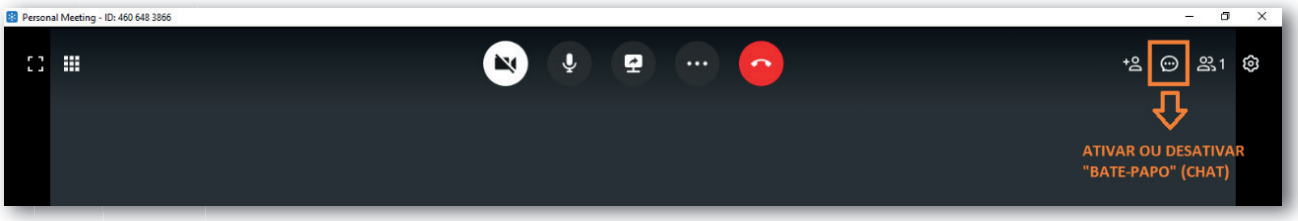

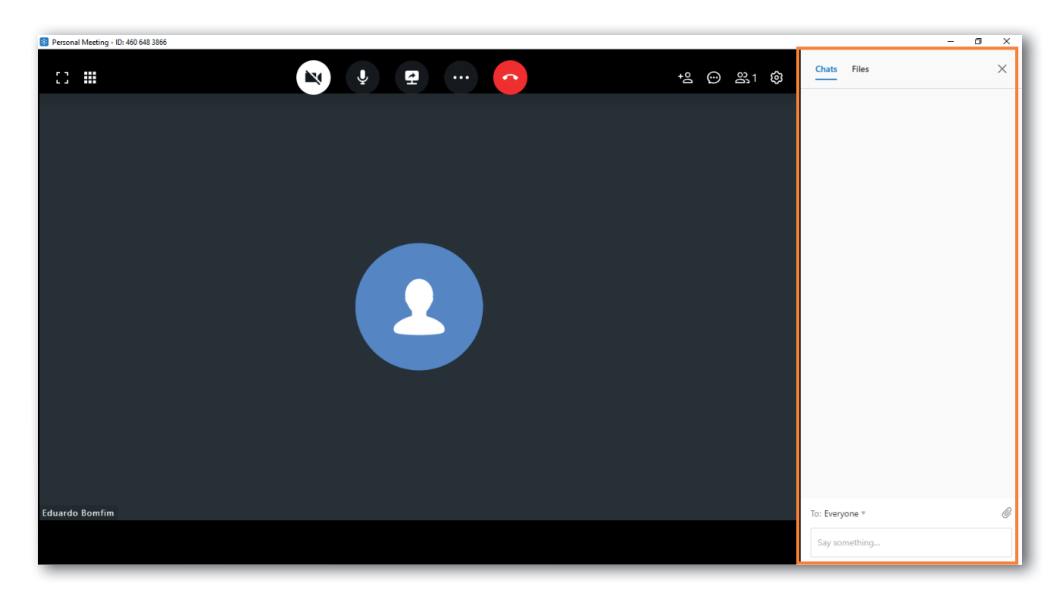

#### **Enviar mensagens no chat (bate-papo)**

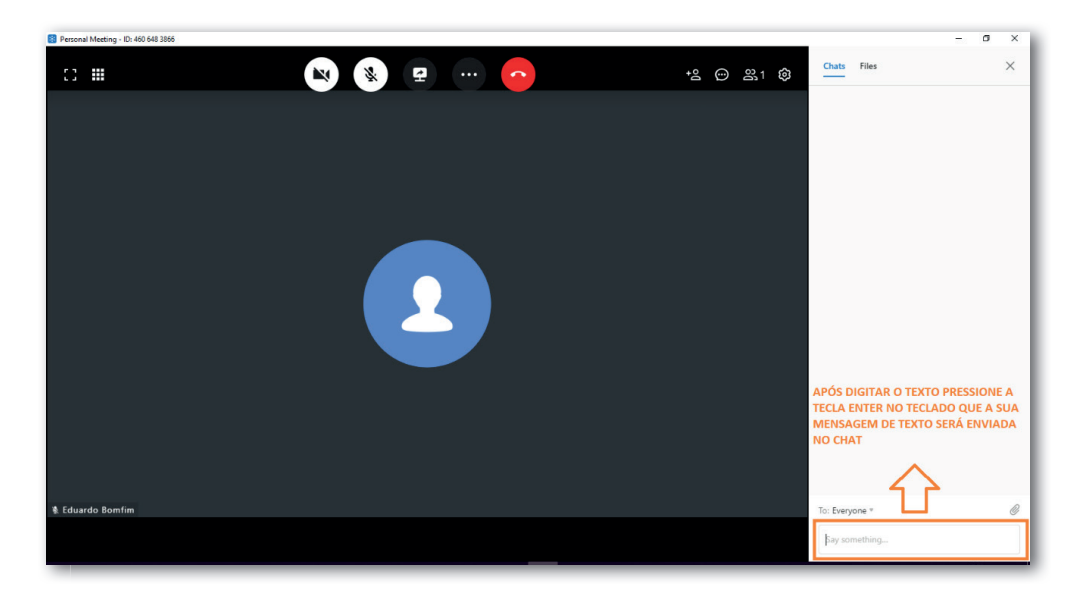

Pode-se escolher enviar mensagem a todos os participantes da reunião virtual ou um participante específico. Para este processo siga conforme a primeira imagem:

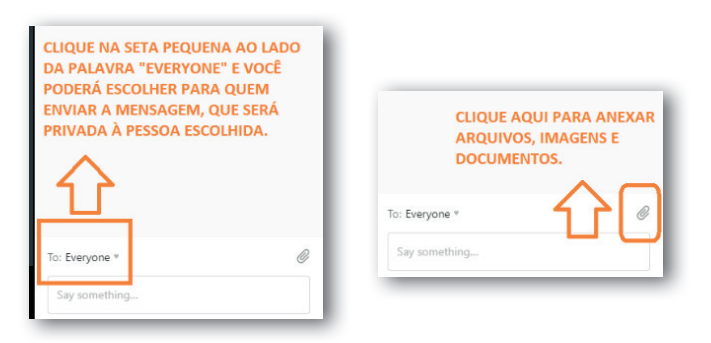

É possível anexar arquivos, imagens, documentos, áudio e vídeo clicando no ícone com formato de clips. Depois de clicar, escolha no seu computador o que deseja compartilhar.

#### **Lista com todos os participantes da reunião**

Ao clicar neste link, o anfitrião (responsável da sala), pode colocar todos com microfones fechados durante a reunião e antes de entrarem na reunião. Ele também pode bloquear a reunião para que mais ninguém entre.

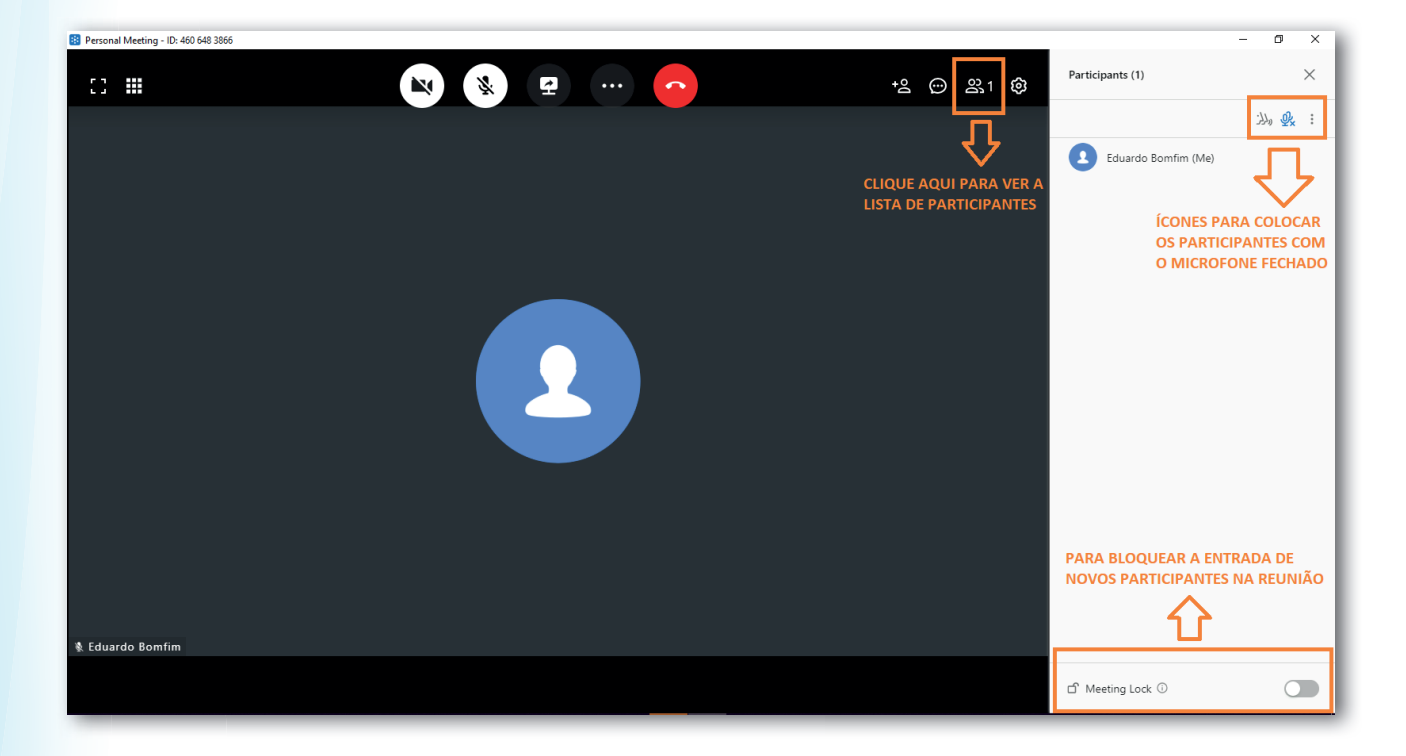

#### **O administrador**

O anfitrião da sala também pode autorizar outros participantes a se tornarem administradores da sala. O administrador pode realizar as gravações da reunião, habilitar e desabilitar o áudio de outros participantes e remover participantes.

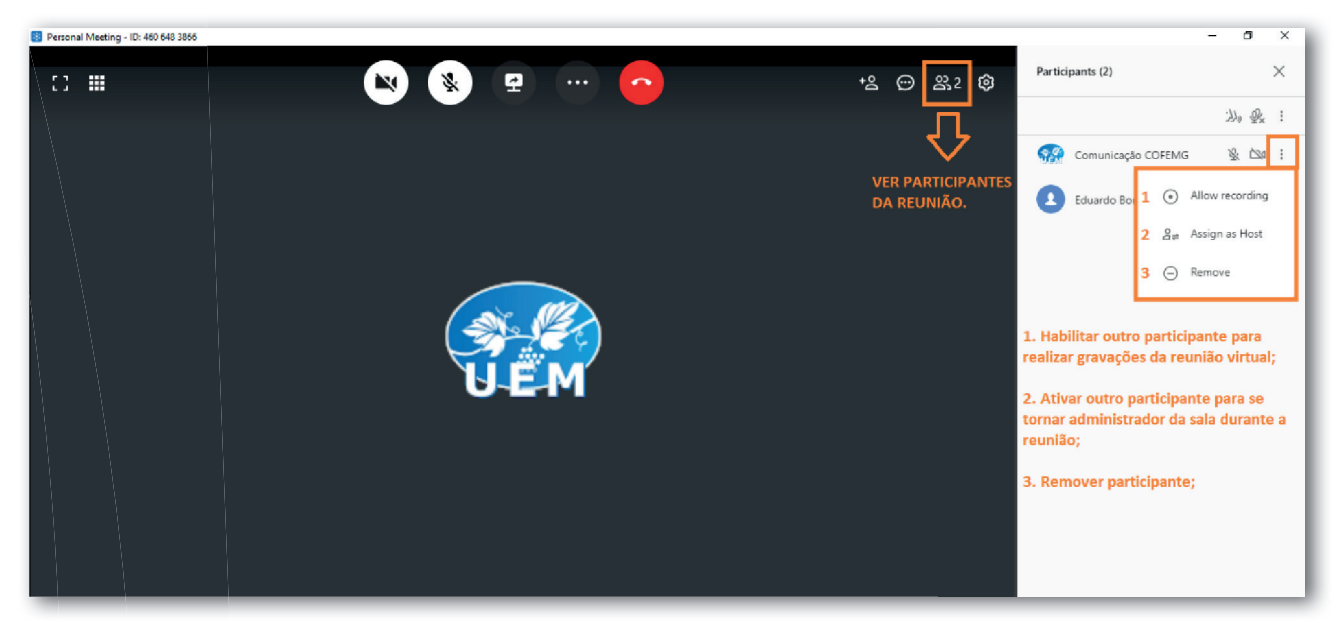

#### Configurações de câmera, microfone e alto falantes

Ao clicar no ícone da engrenagem, abrirá uma tela na lateral direita para escolher qual dispositivo deseja utilizar.

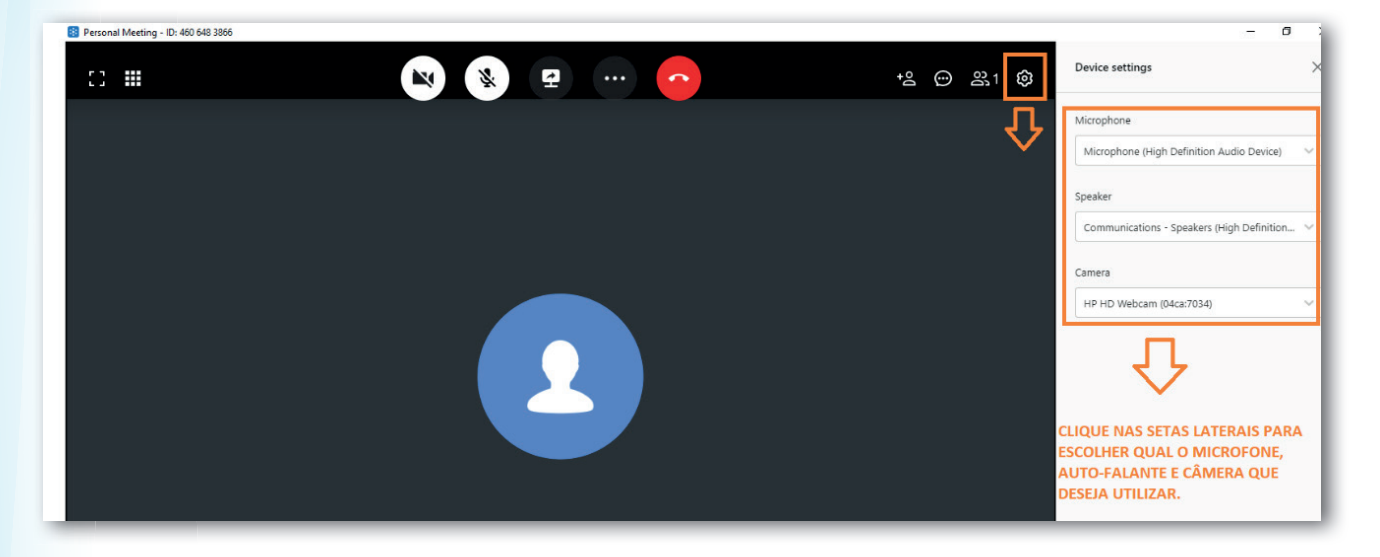

#### **Encerrar participação na reunião**

al Meeting - ID: 460 648 386  $\overline{a}$  $11 - 11$ +2 → 231 €  $\mathbf{N}$ **CLIQUE AQUI PARA FINALIZAR A SUA<br>PARTICIPAÇÃO NA REUNIÃO.**  $\pm$ 

Clique no ícone vermelho com formato de telefone, conforme imagem a seguir.

**Para mais esclarecimentos entre em contato conosco para que possamos auxiliar.**

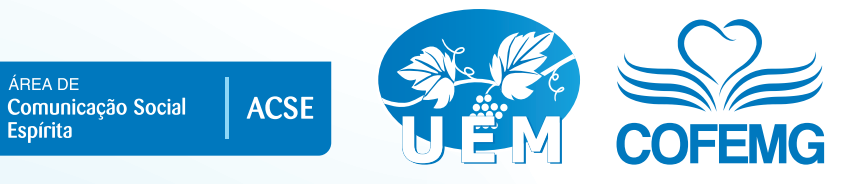

 $\boxed{f}$  uniaoespiritamineira  $\boxed{0}$   $\boxed{y}$  @uemmg  $\boxed{a}$  /uemmg  $\boxed{y}$  http://uemmg.org.br

Área de Comunicação Social Espírita comunicacaocofemg@uemmg.org.br Avenida Olegário Maciel, 1627 Lourdes - BH - MG - (31) 3330-6200